# ルーター機能付きワイヤレスカードリーダー

# RebDrive WiFi

# クイックガイド1 -ハードウェアと WiFi 設定-

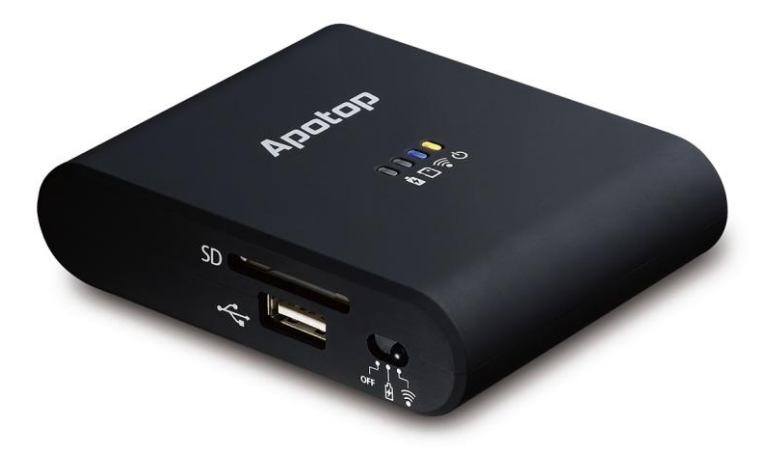

●製品を正しくお使いいただくため、使用前に必ず本書をお読みください。

パッケージ内容: ・RebDrive WiFi 本体 ・USB ケーブル(Type A to Micro-B) ・クイックガイド1(本書)、クイックガイド2(別紙)

・保証書

 $\overline{a}$ 

AMULET<sub>アミュレット株式会社 店頭営業部</sub> 〒101-0021 東京都千代田区外神田3-5-12 TEL 03-5295-8418

ADW21-Q1-1112

この度は RebDrive WiFi をご購入いただきありがとうございます。

RebDrive WiFi(以下、「本製品」と表記します)は、SD カードや USB ストレージ(USB メモリ、ハードディ スク)を取り付け、スマートフォンやタブレットから WiFi(無線LAN)接続することで、カード・ストレージの データを読み書きすることができる、ワイヤレスカードリーダーです。

カードリーダー機能に加えて、スマートフォンやタブレットへ電力を供給するバッテリー機能と、スマートフォ ンやタブレットのインターネット接続を仲介する、WiFi リピーター・WiFi ルーター機能も搭載しています。

### 製品の特長と対応する機器

製品特長:

・ワイヤレスカードリーダー機能: 本製品に搭載した SD カード・USB ストレージの読み書き機能。 ・バッテリー機能: USB ポートからの電力供給により、スマートフォン・タブレットを充電。 ・WiFi ルーター・WiFi リピーター機能: スマートフォン・タブレットのインターネット接続を仲介します。

#### 対応機器:

■ サポートするスマートフォン、タブレット ネットワークへ接続可能な iPhone、iPad および Android スマートフォン、タブレット

#### ■ サポートするオペレーティングシステム

iOS(5.0 以降)、Android(4.0 以降)

#### 各部名称:

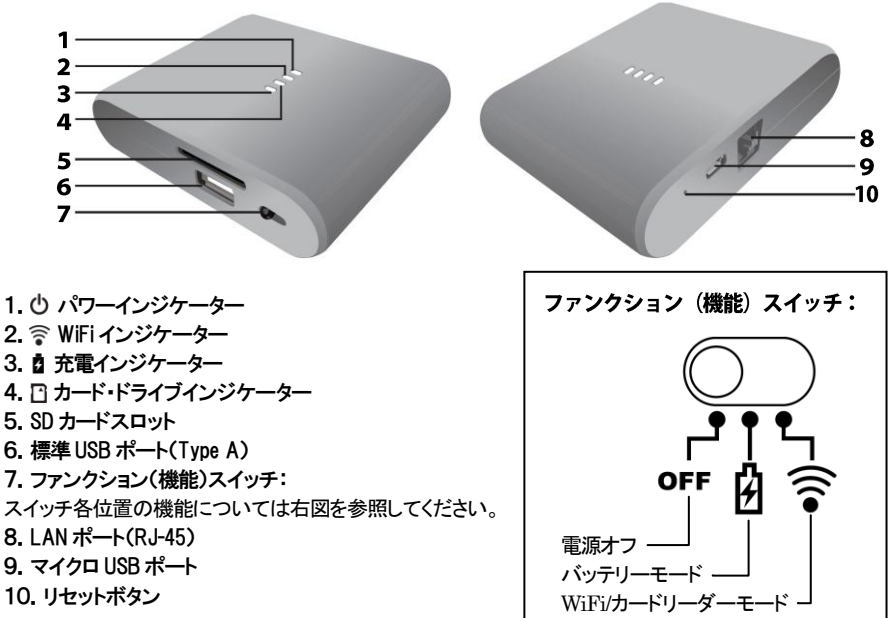

# ○安全上のご注意

#### 安全にお使いいただくために必ずお守りください。

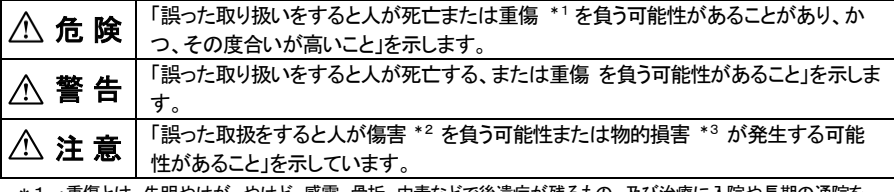

- \*1 :重傷とは、失明やけが、やけど、感電、骨折、中毒などで後遺症が残るもの、及び治療に入院や長期の通院を 要するものを示します。
- \*2 :傷害とは、治療に入院や長期の通院を要さない、けが・やけど・感電を示します。
- \*3 :物的損害とは、家屋・家財および家畜・愛玩動物にかかわる拡大損害を指します。

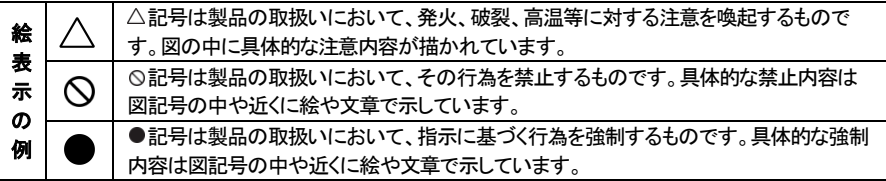

$$
\triangle \mathop{\bf \overset{\ast}{\bf s}} \mathop{\bf \mathop{\scriptstyle\mathop{\scriptstyle\mathop{\cal F}}}}}}}}}}}}}
$$

#### 水にぬらさないでください。

雨・雪・水がかかる場所では使用しないでください。また、機器の上に水などの入った容器または金属物を置かない でください。 水がこぼれたり、中に入った場合、火災・感電の原因となることがあります。

#### 修理や改造、または分解しないでください。

火災、感電、またはけがをするおそれがあります。修理や改造、分解に起因する物的損害について、当社は一切責 任を負いません。 分解禁止

また、修理や改造、分解に起因する故障に対する修理または交換は保証期間内であっても有料となります。

#### 異常時は電源プラグをコンセントから抜いてください。

煙が出た場合、変なにおいや音がする場合、水や異物が内部に入った場合、本機を落下させた場合はすぐに電源 スイッチを切り電源プラグをコンセントから抜いてください。そのまま使用すると火災、感電などの原因になるおそれ があります。

#### 濡れた手で電源プラグを抜き差ししないでください。

感電の原因になるおそれがあります。

# 注 意

## 機器を移動させる場合は、必ず電源プラグをコンセントから抜いてください。

移動時にコードが傷つき、火災・感電の原因となることがあります。

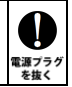

\*ぬれ禁」

↖

V 電源プラク<br>を抜く

# 注 意

#### 電源プラグを抜くときは、必ず電源プラグを持って抜いてください。

コードを引っ張るとコードが傷み、火災・感電の原因となることがあります。

#### 不安定な場所へ置かないでください。

ぐらついた台の上や傾いた場所などに置かないでください。落ちたり倒れたりしてけがの原因となることがありま す。

4

確制  $\mathcal{L}% _{A}=\mathcal{L}_{A}\!\left( A\right) ,\mathcal{L}_{A}\!\left( A\right) ,$ 禁止

K

禁止

#### 機器の上に重い物を置いたり、乗ったりしないでください。

バランスが崩れて落ちたり、倒れたりして、けがの原因となることがあります。

#### 湿気や埃の多い場所、油煙や湯気があたるような場所での使用はさけてください。

火災・感電の原因となることがあります。

## ○本書をお読みになるにあたって

- ・このクイックガイドについては、将来予告なしに変更することがあります。
- ・製品改良のため、予告なく外観または仕様の一部を変更することがあります。
- ・このクイックガイドにつきましては、万全を尽くして製作しておりますが、万一ご不明な点、誤り、記載漏れなどお気づきの 点がありましたらご連絡ください。
- ・このクイックガイドの一部または全部を無断で複写することは、個人利用を除き禁止されております。また無断転載は固く お断りします。

## ○免責事項(保証内容については保証書をご参照ください。)

- ・火災、地震、第三者による行為、その他の事故、お客様の故意または過失、誤用、その他異常な条件下での使用による 損害に関して、当社は一切責任を負いません。
- ・保証書に記載されている保証が全てであり、この保証の外は、明示・黙示の保証を含め、一切保証しません。
- ・この説明書で説明された以外の使い方によって生じた損害に関して、当社では一切責任を負いません。
- ・接続機器との組み合わせによる誤作動などから生じた損害に関して、当社では一切責任を負いません。
- ・本製品は、医療機器、原子力機器、航空宇宙機器、輸送用機器など人命に係わる設備や機器、および
- 高度な信頼性を必要とする設備、機器での使用は意図されておりません。これらの設備、機器制御システムに本製品を 使用し、本製品の故障により人身事故、火災事故などが発生した場合、当社は一切責任を負いません。
- ・本製品は日本国内仕様です。日本国外での使用に関し、当社は一切責任を負いません。
- ・Apple、iTunes、iPhone、iPad、QuickTime などは Apple Inc.の米国およびその他の国における登録商標 または商標です。
- ・Google および Google ロゴ、Android および Android ロゴ、Google Play および Google Play ロゴは、 Google Inc.の商標または登録商標です。
- ・Dropbox は、米国Dropbox, Inc.の商標または登録商標です。
- ・その他本取扱説明書に記載されている会社名、製品名、技術・仕様名称等は、各社または特定団体の 登録商標または商標です。

# 本製品の使い方

# 内蔵バッテリーの充電

内蔵バッテリーを充電する場合は、付属の USB ケーブルのマイ クロ USBプラグを本製品のマイクロ USBポートへ接続し、もう一 方の標準プラグ(Type A)をパソコンの USB ポートまたは USB 電源が供給できる AC アダプター(別売り)へ接続します。 充電中は、充電インジケーター αが赤く点灯します。 充電が完了すると、充電インジケーター が消灯します。 内蔵バッテリーの残量が少なくなると、パワーインジケーター(り がオレンジ色に点灯します。

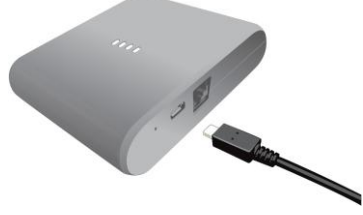

## バッテリー機能の使い方

本製品を使ってスマートフォンやタブレットを充電する場合は、 本製品の標準USB ポート(Type A)へ充電する機器を接続し、 ファンクション(機能)スイッチを g(バッテリーモード)の位置に 切り替えます。

★スマートフォン・タブレットの機種によっては、別途接続ケーブルが必要です。

# 本体のリセット

本製品の使用中にトラブルや誤動作が発生した場合は、以下の手順でリセットしてください。

本製品の電源が入っており、WiFiインジケーター が青く点滅し ている状態で、クリップなどの硬くて細いもの(あまり尖っていない もの)を使ってリセットボタンを 4 秒以上押します。 WiFi インジケーター 今が消灯したら、リセットボタンを離します。 この作業で、本製品の設定は出荷時の状態にリセットされます。

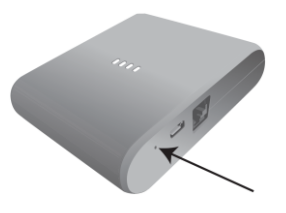

★リセットを行うと、ブラウザから開く設定画面が英語表示となります。日本語表示に戻す場合は、設定 画面を開いて「Multiple Language」を選択し、「Select Language」のリストから「Japan 日本語」を 選んで「Apply」をタップしてください。

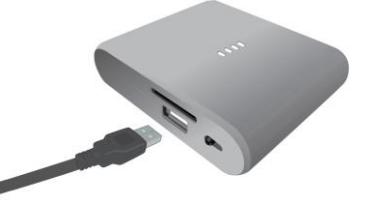

## WiFi ルーターとしての使い方(有線 LAN 経由でのインターネット接続)

有線 LAN で本製品をインターネットへ接続し、本製品に接続されたスマートフォン・タブレットのインターネ ット接続を仲介します。

- 1.本製品の LAN ポート(RJ-45)へ、インターネットへ接続された LAN ケーブル(別売り)を接続します。 WiFi ルーターとして使用する場合、電力の消耗が激しくなるため、本製品をパソコンの USB ポート または USB 電源が供給できる AC アダプター(別売り)へ接続することをおすすめします。
- 2. 本製品のファンクション(機能)スイッチを 《WiFi/カードリーダーモード)の位置に切り替えます。 パワーインジケーター が点灯した後、WiFi インジケーター が青く点滅し、本製品の機能が有効に なります。 スマートフォンまたはタブレットから Wi-Fi(無線 LAN)の設定を開き、Wi-Fi リストから 「Wi-Copy\_xxxxxx」(x は不特定の英数字)と表示されているものを選択します。
- 3.接続したスマートフォン・タブレットから Web ブラウザを起動し、URL として「10.10.1.1」を入力します。 ファイルサーバーの画面が表示されます。この画面から、本製品に接続した SDカードまたはUSBスト レージへアクセスすることができます。
- 4.画面右上の設定ボタン(緑色の歯車アイコン)をタップして 選択します。
- 5.「ゲートウェイ」をタップします。

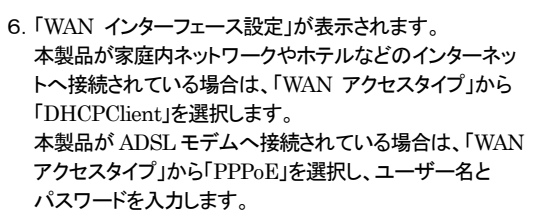

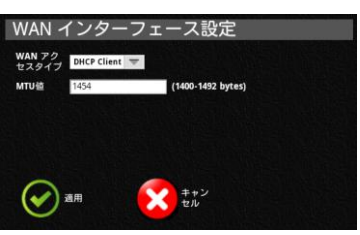

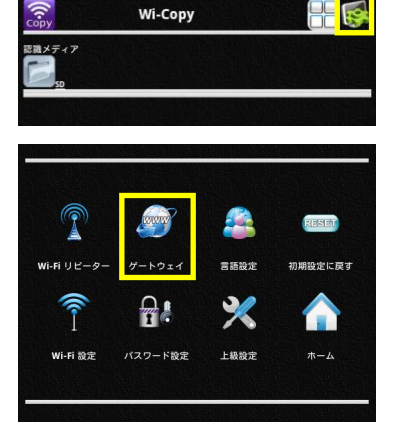

7.画面下の「適用」をタップすると、設定を保存して本製品が再起動します。 本製品の再起動後に、2.の手順でスマートフォン・タブレットから再接続することで、WiFi ルーター 機能が有効となります。

## WiFi リピーターとしての使い方(無線 LAN 経由でのインターネット接続)

WiFi リピーター機能によって、既存の WiFi ルーターの無線信号を受信および再送信し、有効範囲を拡大 することができます。

- 1.本製品をパソコンのUSBポートまたはUSB電源が供給できる ACアダプター(別売り)へ接続します。
- 2. 本製品のファンクション(機能)スイッチを 《WiFi/カードリーダーモード)の位置に切り替えます。 パワーインジケーター (りが点灯した後、WiFi インジケーター 今が青く点滅し、本製品の機能が有効に なります。 スマートフォンまたはタブレットから Wi-Fi(無線 LAN)の設定を開き、Wi-Fi リストから 「Wi-Copy\_xxxxxx」(x は不特定の英数字)と表示されているものを選択します。
- 3.接続したスマートフォン・タブレットから Web ブラウザを起動し、URL として「10.10.1.1」を入力します。 ファイルサーバーの画面が表示されます。この画面から、本製品に接続した SDカードまたはUSBスト レージへアクセスすることができます。
- 4.画面右上の設定ボタン(緑色の歯車アイコン)をタップして 選択します。
- 5.「Wi-Fi リピーター」をタップします。 「接続可能ワイヤレスネットワーク」が表示されます。 一覧から、有効範囲を拡大するネットワークを選択します。

★保護されたネットワークではパスワードの入力が必要です。

6. 必要に応じてパスワードを入力した後、画面下の「接続」を タップすると、設定を保存して本製品が再起動します。 本製品の再起動後に、2.の手順でスマートフォン・タブレッ トから再接続することで、WiFi リピーター機能が有効となり ます。

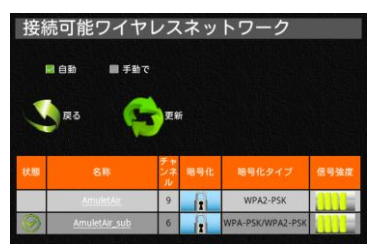

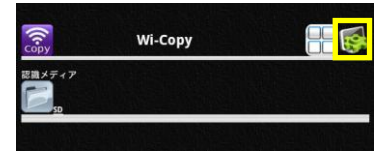

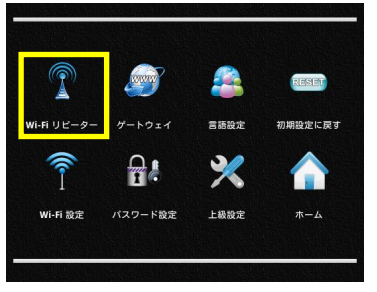

## その他の設定

設定ボタンで表示されるその他の設定項目については、以下を参照してください。

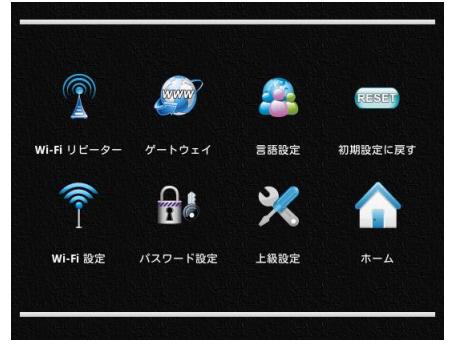

言語設定: ブラウザ用設定画面の表示言語を変更します。

初期設定に戻す: タップすると、本製品の設定をすべて出荷時の状態に戻します。(リセットと同様) Wi-Fi 設定: WiFi パスワードの設定や SSID の変更など、WiFi 接続に関する設定を行います。 パスワード設定: ブラウザ用設定画面へアクセスする際のユーザー名とパスワードを設定します。 上級設定: 本製品についての情報表示や、時刻設定などの変更を行います。特に必要が無い場合、 この設定は変更しないでください。

ホーム: ブラウザでアクセスする最初の画面(ファイルサーバー)へ戻ります。

★本体を初期状態に戻すと、ブラウザから開く設定画面が英語表示となります。日本語表示に変更する 場合は、設定画面を開いて「Multiple Language」を選択し、「Select Language」のリストから 「Japan 日本語」を選んで「Apply」をタップしてください。

# USB カードリーダーとしての使い方(Windows 7 以降および Mac OX 10.7 以降対応)

本製品をパソコンの USB ポートに接続することで、SD カードリーダーとして動作します。 本製品の電源がオフになった状態で、付属の USB ケーブルのマイクロ USB プラグを本製品のマイクロ USB ポートへ接続し、もう一方の標準プラグ(Type A)をパソコンの USB ポートへ接続します。 自動的にドライバーがインストールされ、本製品に接続された SD カードのデータをパソコンで読み書きで きるようになります。

# 保証とアフターサービス

本製品の保証期間はご購入日から1年間です。 万一、この期間内に製品に不具合が発生した場合、保証書に記載のサポートセンターまでご連絡下さい。 ★弊社より出荷した製品以外の修理・サポートは承っておりません。 ★本製品に関する情報は、下記ホームページにて常時更新しておりますのでご参照ください。

http://www.amulet.co.jp/products/RebDrive/WiFi/RebDriveWiFi.html